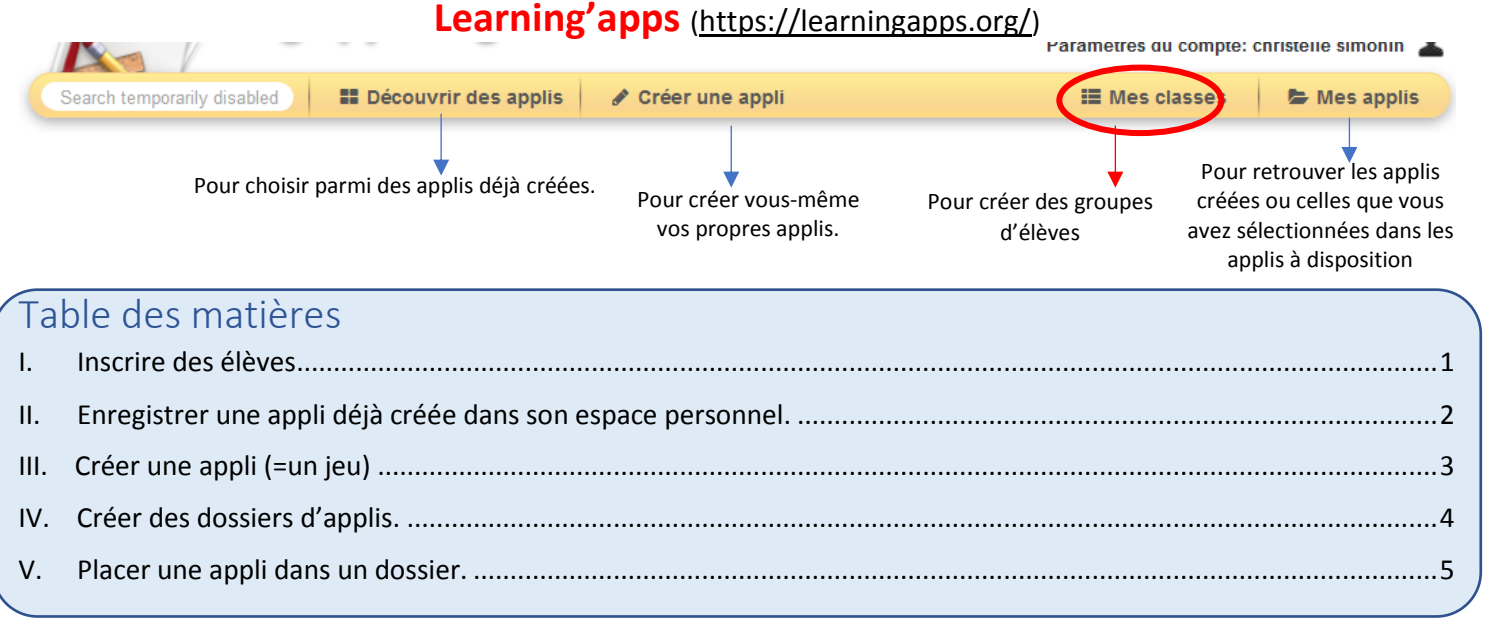

## <span id="page-0-0"></span>I. Inscrire des élèves

Vous pouvez envoyer directement à vos élèves le lien vers les applis à faire. Dans ce cas, vous n'aurez aucun retour. Pour vérifier les applis qu'ils ont ouvertes et terminées, mais aussi pour qu'ils aient directement accès aux applis que vous leur proposez (et ne plus avoir à leur envoyer), il faut les inscrire dans une classe, comme indiqué ci-dessous :

### **Dans « Mes classes » :**

1/ Créer une classe, puis cliquer sur « **Comptes étudiant** »

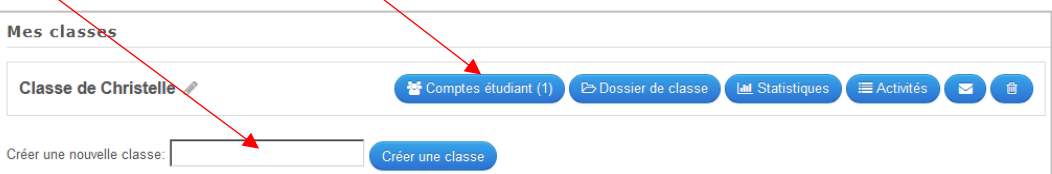

2/ Pour ajouter des élèves, cliquer sur « **Créer de nouveaux comptes étudiant** »

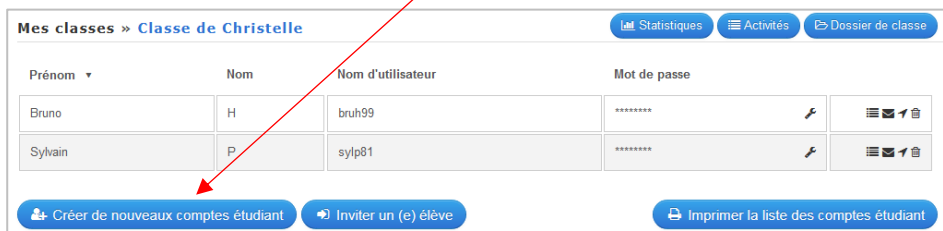

Ķ

3/ Compléter les cases (éviter le nom de famille complet…) puis cliquer sur « **Enregister** »

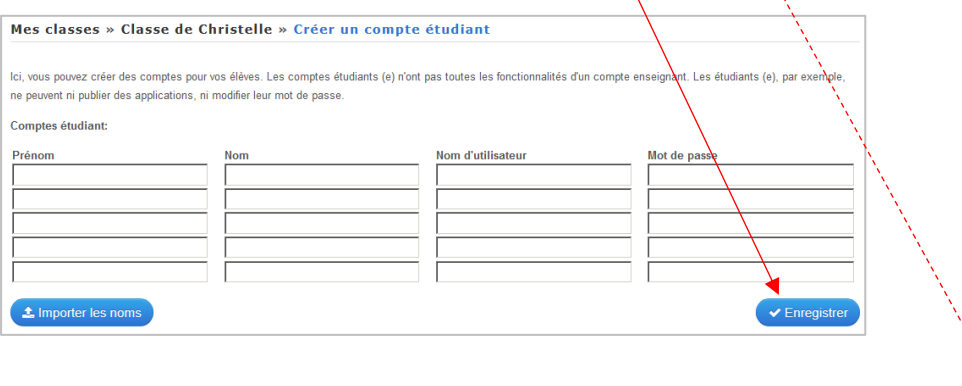

4/ Pour récupérer les noms des inscrits et leur mot de passe (il faudra leur envoyer), cliquer sur « **Imprimer la liste des comptes étudiant** ».

Vous pouvez faire une capture d'écran de chaque ligne du tableau pour l'envoyer par mail aux élèves.

#### **Comptes étudiant Classe de Christelle**

#### **E QR-Codes**

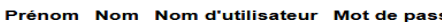

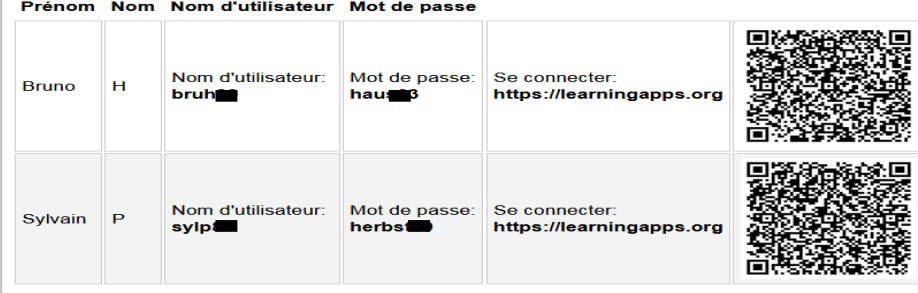

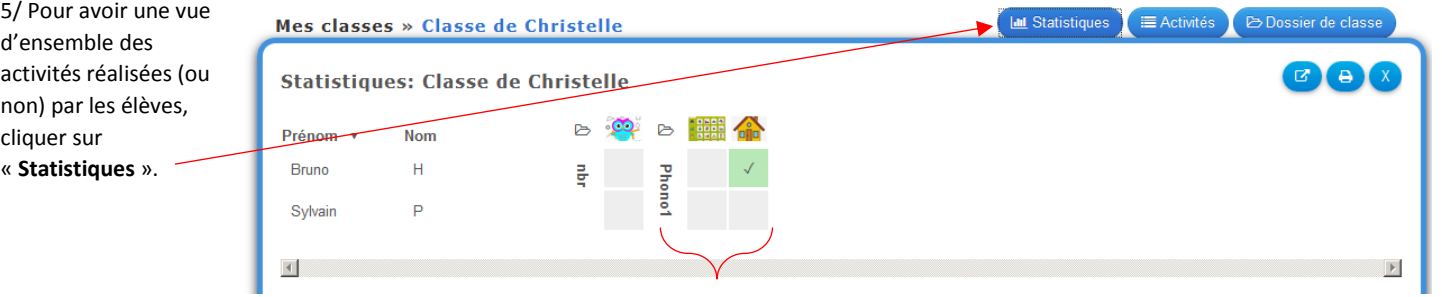

1 dossier avec plusieurs activités

### Dans leur espace, voici ce que voient les élèves :

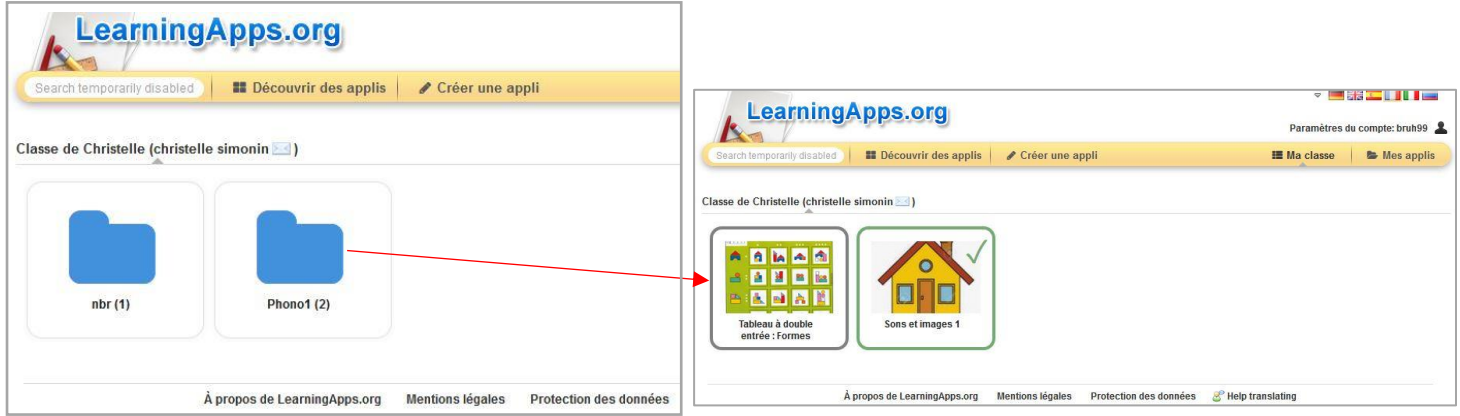

## <span id="page-1-0"></span>II. Enregistrer une appli déjà créée dans son espace personnel.

Sélectionnez le niveau des applis proposées et une catégorie.

skog i

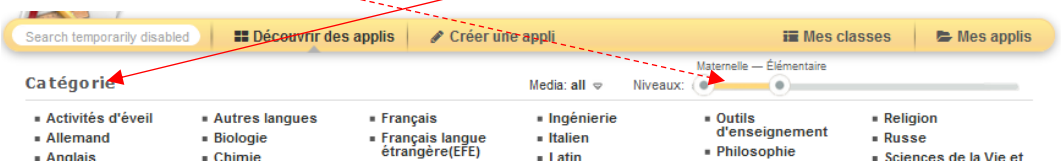

Cliquez sur l'appli choisi pour l'ouvrir ; en bas de la page, cliquer sur « Enregistrer dans Mes applis ». Elle est alors tout de suite à disposition dans votre espace.

Vous pouvez aussi créer une appli similaire.

 $\sqrt{ }$ 

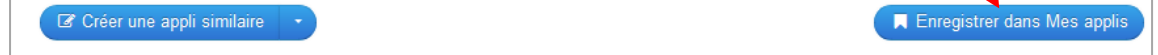

# III.Créer une appli (=un jeu)

<span id="page-2-0"></span>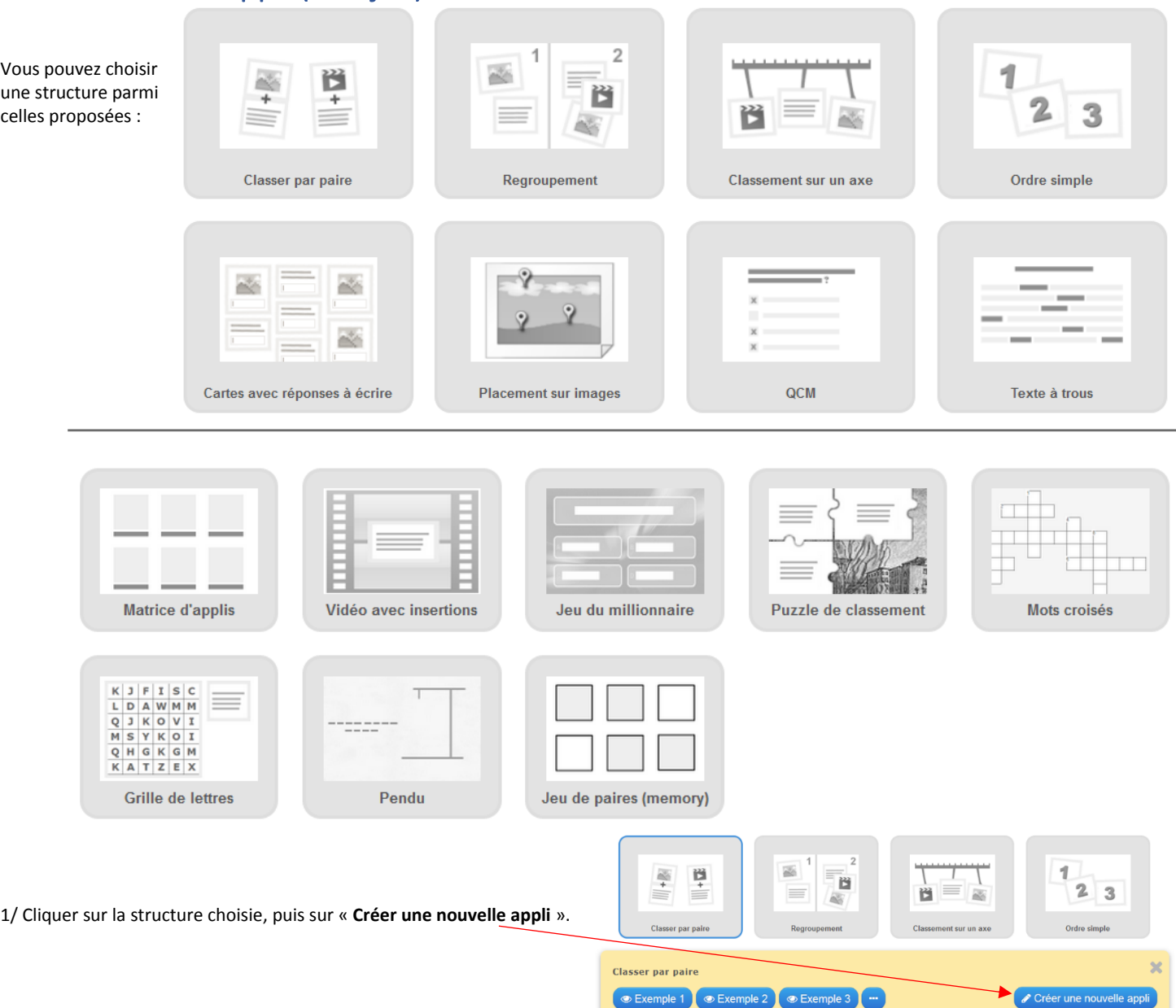

2/ Suivez les indications pour créer votre appli. (Si vous avez des textes, des images, des sons à placer, prévoyez en amont un dossier sur votre ordinateur qui regroupe tous les documents dont vous aurez besoin.)

3/ Cliquer sur « **Afficher un aperçu** » en bas de la page. Vérifier le contenu.

Si vous souhaitez modifier, cliquer sur « **Modifier à nouveau** ». Sinon, cliquer que « **Enregistrer l'appli** »

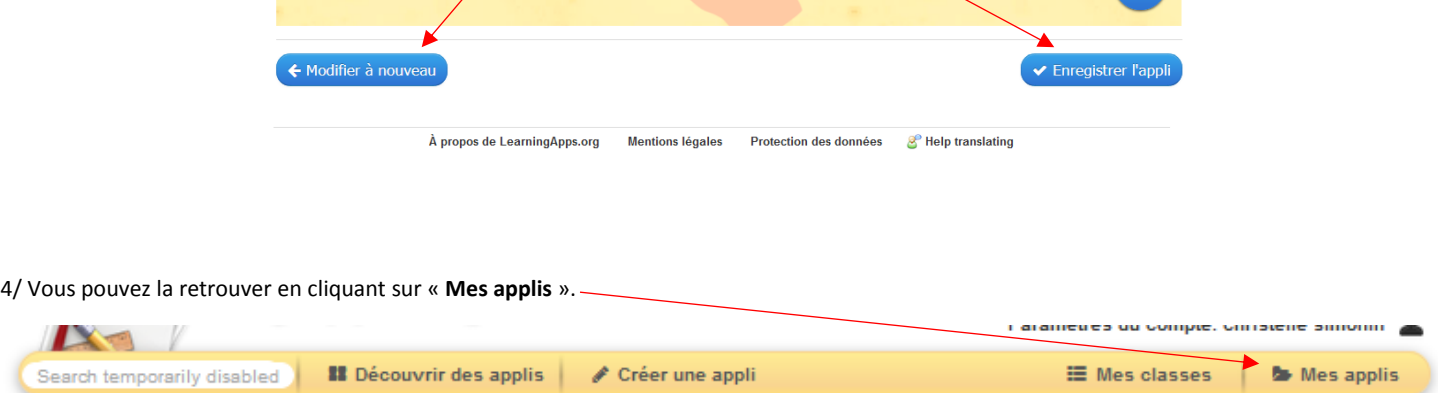

# <span id="page-3-0"></span>IV.Créer des dossiers d'applis.

Si vous ne faites pas de dossiers, les applis se positionnent les unes à la suite des autres. Si vous souhaiter les organiser (par thèmes, par période…), la création de dossiers (et de sous-dossiers) peut être utile.

### **Dans « Mes classes » :**

#### 1/ Cliquer sur « **Dossier de classe** »

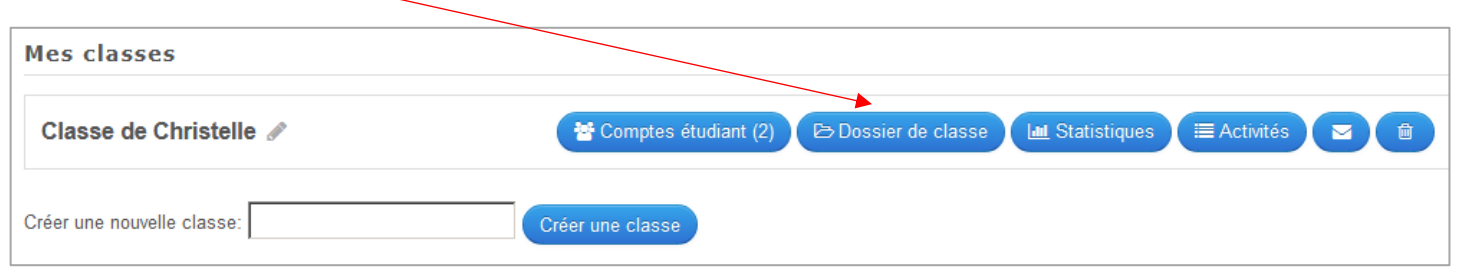

### 2/ Cliquer sur le dossier avec un +, puis saisir son nom, et cliquer sur « **Créer un nouveau dossier** ».

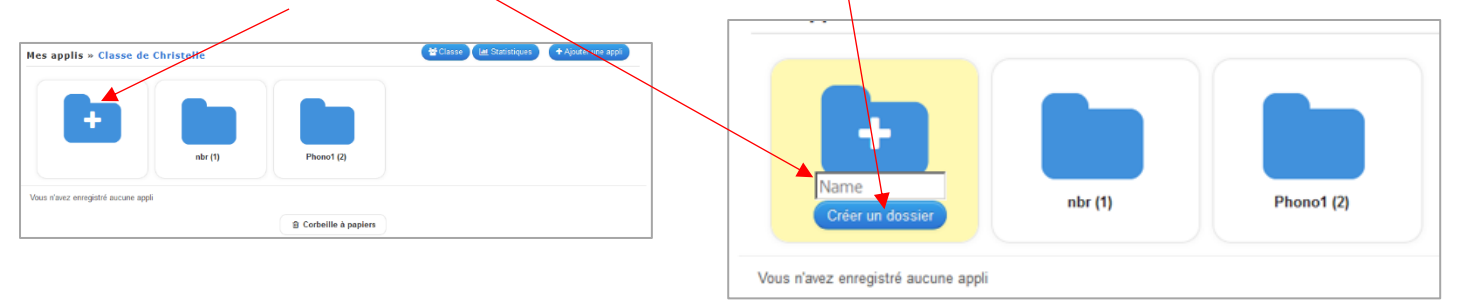

Pour créer un sous-dossier, cliquer sur le dossier dans lequel vous voulez un sous-dossier, puis utiliser la même procédure que précédemment.

# <span id="page-4-0"></span>V. Placer une appli dans un dossier.

Que ce soit une appli que vous avez enregistrée (comme indiqué précédemment) ou une appli que vous avez créée (comme indiqué en II.), la démarche est la même.

D'abord, créer le dossier dans lequel vous souhaitez les ranger (comme indiqué en III.).

### **Plusieurs solutions pour les placer dans un dossier :**

Solution 1 : cliquer sur l'appli et la glisser dans le dossier choisi.

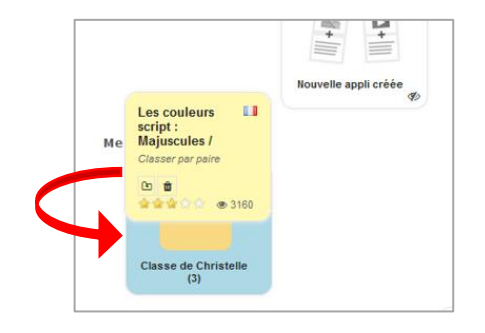

Solution 2 : cliquer sur le petit dossier sur l'appli, puis cliquer sur le dossier choisi.

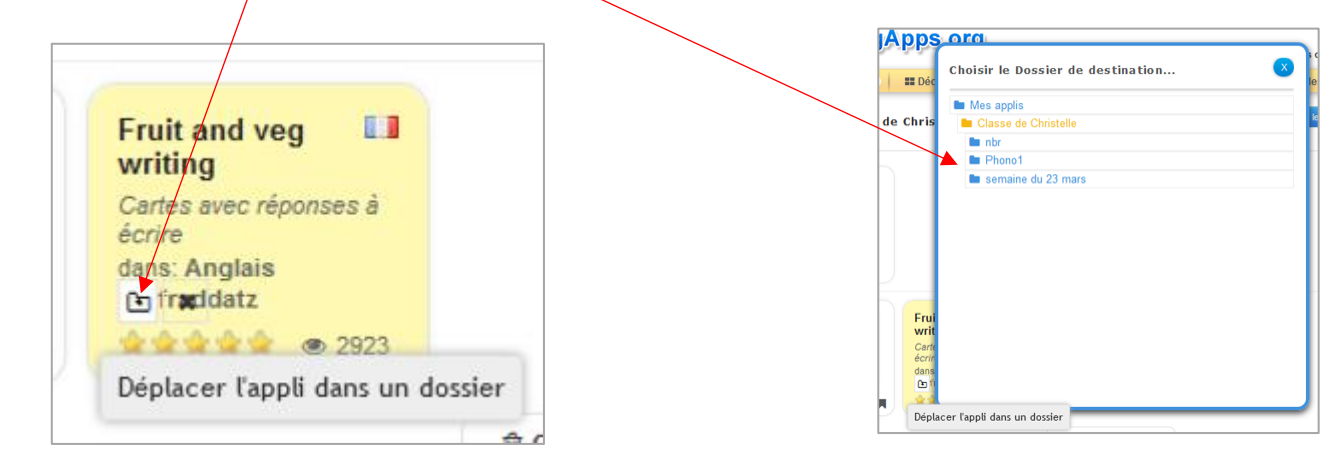

### Solution 3 :

1/ Cliquer sur le dossier pour l'ouvrir, puis sur « Ajouter une appli ».

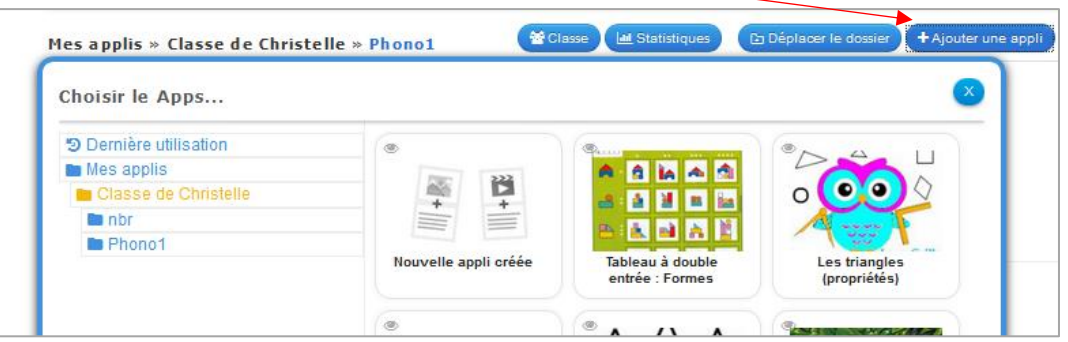

2/ Cliquer sur la ou les appli(s) que vous souhaitez ajouter, puis sur « **Ajouter les applications sélectionnées** ».

Elles apparaissent alors dans le dossier que vous aviez ouvert.

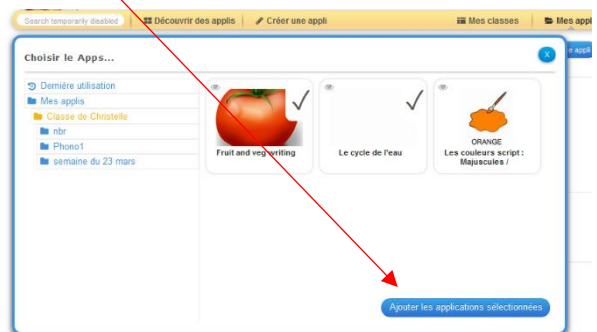